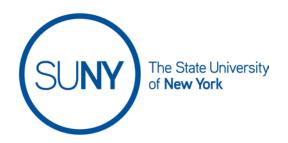

### **Grading within the Brightspace Gradebook**

While there are times when it is convenient, and even necessary, to enter or adjust grades within the Brightspace Gradebook, you will find that providing student feedback on gradable activities is much more efficient when using the Quick Eval Tool in Brightspace. Within the Gradbook you have a number of ways to edit grade values, both in the Standard View and Spreadsheet View. These methods are indicated below.

#### Menu:

- Standard View
  - o Grading an activity from the gradebook using icon
  - o Entering grades from the Grade menu
- Spreadsheet View
  - Entering grade values
  - o Entering grades from the Grade menu
- 1. Click on the Grades link on the NavBar in your Brightspace course

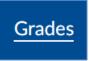

2. There are two views within the Gradebook, **Standard View** and **Spreadsheet View**. You can toggle between the views using the **Switch** button

Switch to Spreadsheet View

Switch to Standard View

or

- 3. **In Standard View** in the gradebook you have a few options
  - a. Grading an activity from the gradebook
    - When a student submits an activity you will see an indicator (orange dot in the upper right hand corner of the activity icon) in the standard view within the column for that particular activity.

ii. Click the **Icon** within the appropriate gradebook column

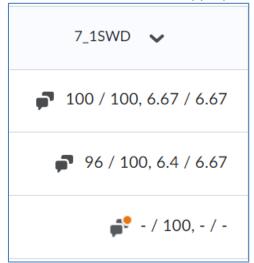

- iii. This will take you to the **Assessment** page for the gradable activity
- iv. Hover over student's profile image/name to email student or see class progress

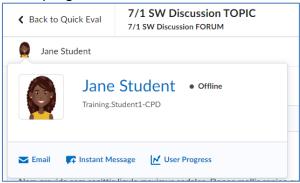

v. Review student's posts, word counts, student ratings aggregate (if applicable), and filter, as necessary

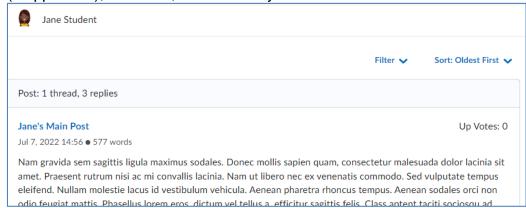

vi. Score using a rubric, if rubric is attached to this activity

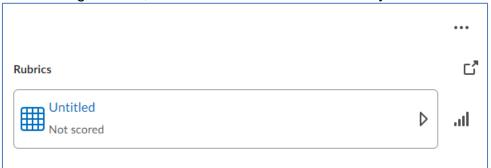

vii. Insert Overall Grade and provide Overall Feedback

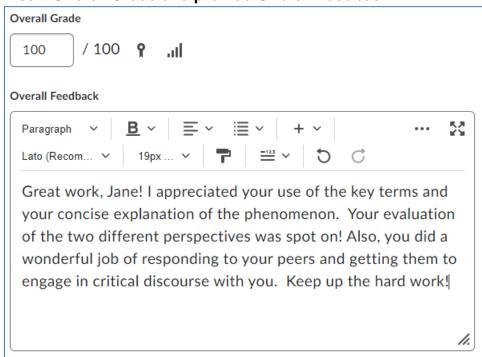

### viii. Publish or Save Draft

- Publishing will give the student immediate access to the feedback
- 2. Save draft keeps the feedback hidden from student view until you are ready to publish

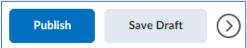

ix. **Navigate** between students' submissions using the arrows in the upper right hand corner of the evaluation page

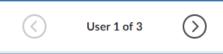

- x. When grading is complete, click **Back to Assess Topic** and then click the **Grades** link on the NavBar
- b. Enter grades from the grade column in standard view
  - i. Select the Chevron at the top of the column for the gradable activity and click Enter Grades

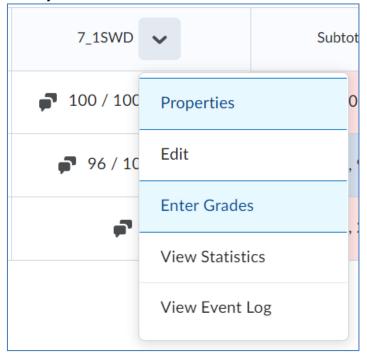

ii. On this page you can:

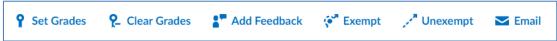

- 1. Set grades
- 2. Clear grades
- 3. Add feedback
- 4. Exempt/unexempt grades
- 5. Email students

## iii. Enter the value for the grade

| Last Name ▲ , First Name | Grade     |
|--------------------------|-----------|
| ▶ Student, Jane  ▼       | 100 / 100 |
| ▶ Student2, Amir         | 96 / 100  |
| ▶ Student3, Tamara       | / 100     |

## iv. Provide feedback by clicking the **Pencil** icon

| Feedback              |  |
|-----------------------|--|
| Great work, Jane! I a |  |
| Amir, great posts. Re |  |
| No feedback provided. |  |

v. To view the gradable activity submission, click the **icon in the Assessment column** 

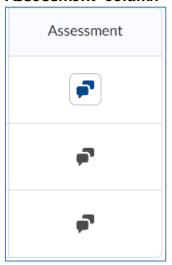

- vi. When grading is complete, click the **Save and Close** button
- 4. Grading in Spreadsheet View
  - a. Enter grades directly
    - i. In the spreadsheet view you can type the value for the grade into a specific cell in the gradebook

ii. Type value click Save when done adding grades

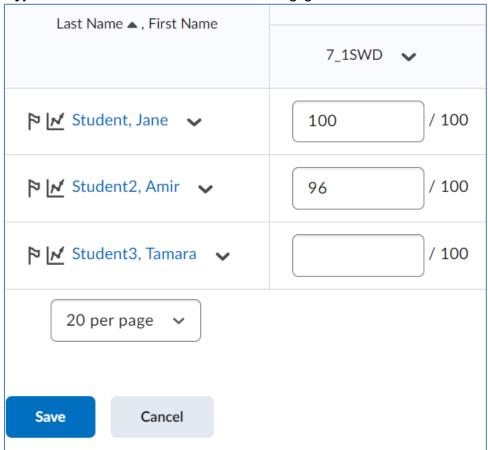

b. Enter grades from the grade column in spreadsheet view

 i. Select the Chevron at the top of the column for the gradable activity and click Enter Grades

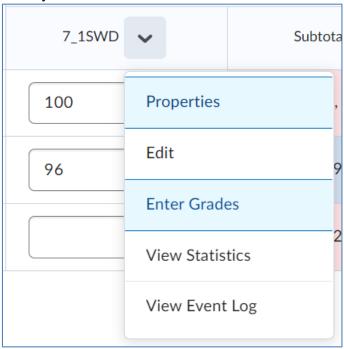

ii. On this page you can:

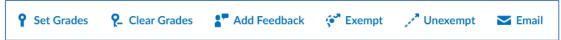

- 1. Set grades
- 2. Clear grades
- 3. Add feedback
- 4. Exempt/unexempt grades
- 5. Email students
- iii. Enter the value for the grade

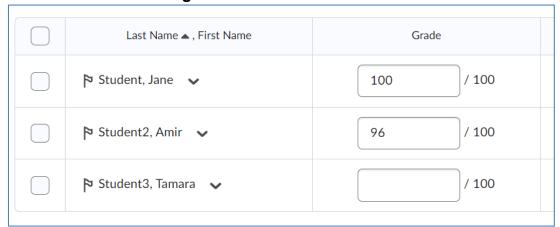

iv. Provide feedback by clicking the Pencil icon

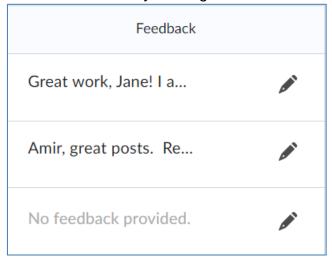

v. To view the gradable activity submission, click the **icon in the**Assessment column

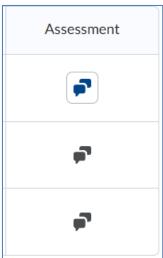

vi. When grading is complete, click the **Save and Close** button